Right clic on **network manager icon** and select **Edit Connections**.

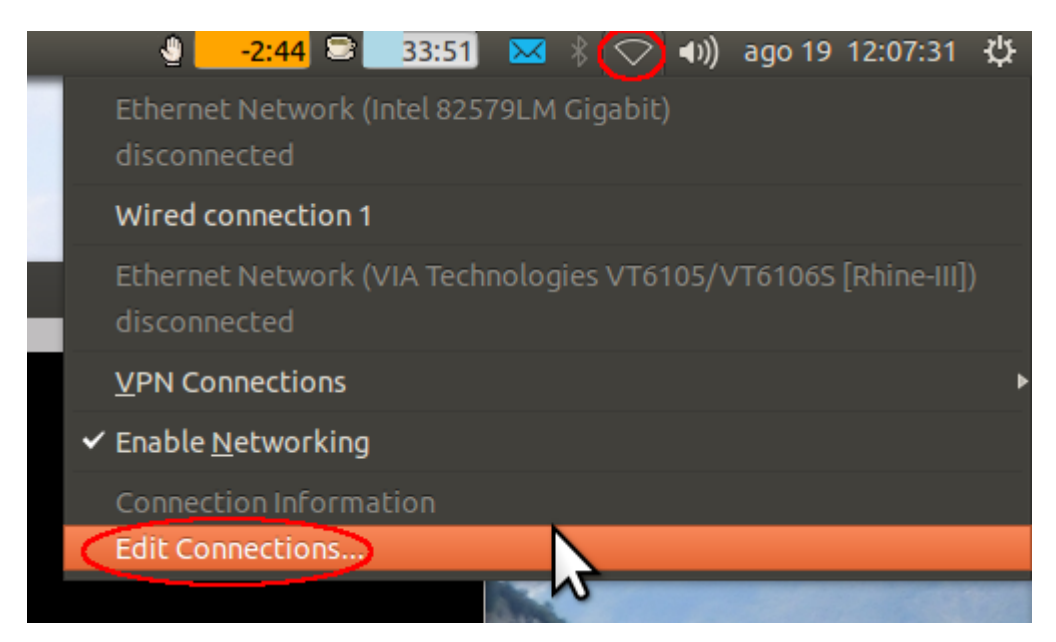

## Select the **Wired Connection** and click on **Edit**

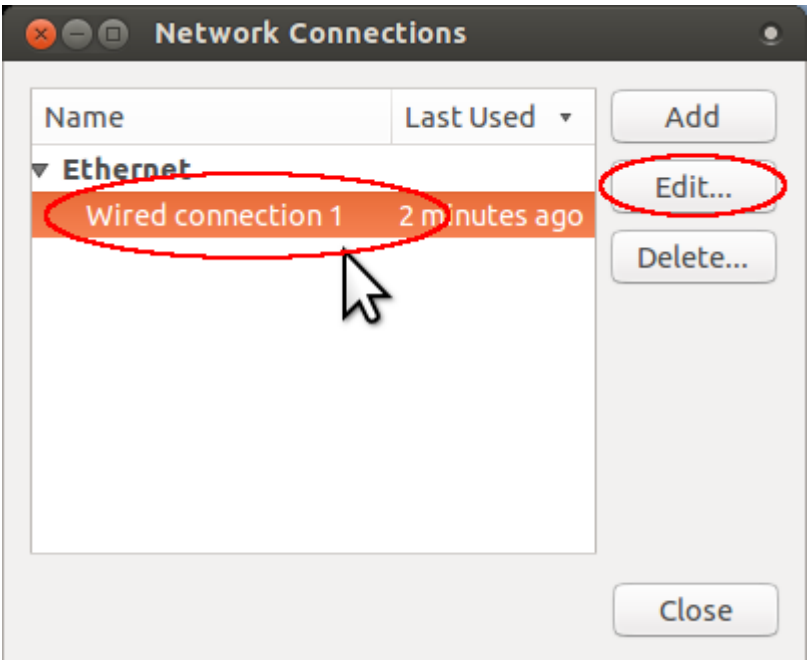

Select **802.1x Security** tab, set parameters as in the image and click on **save**.

- Username: your Unitn Accunt Username
- Password: your Unitn Account Password

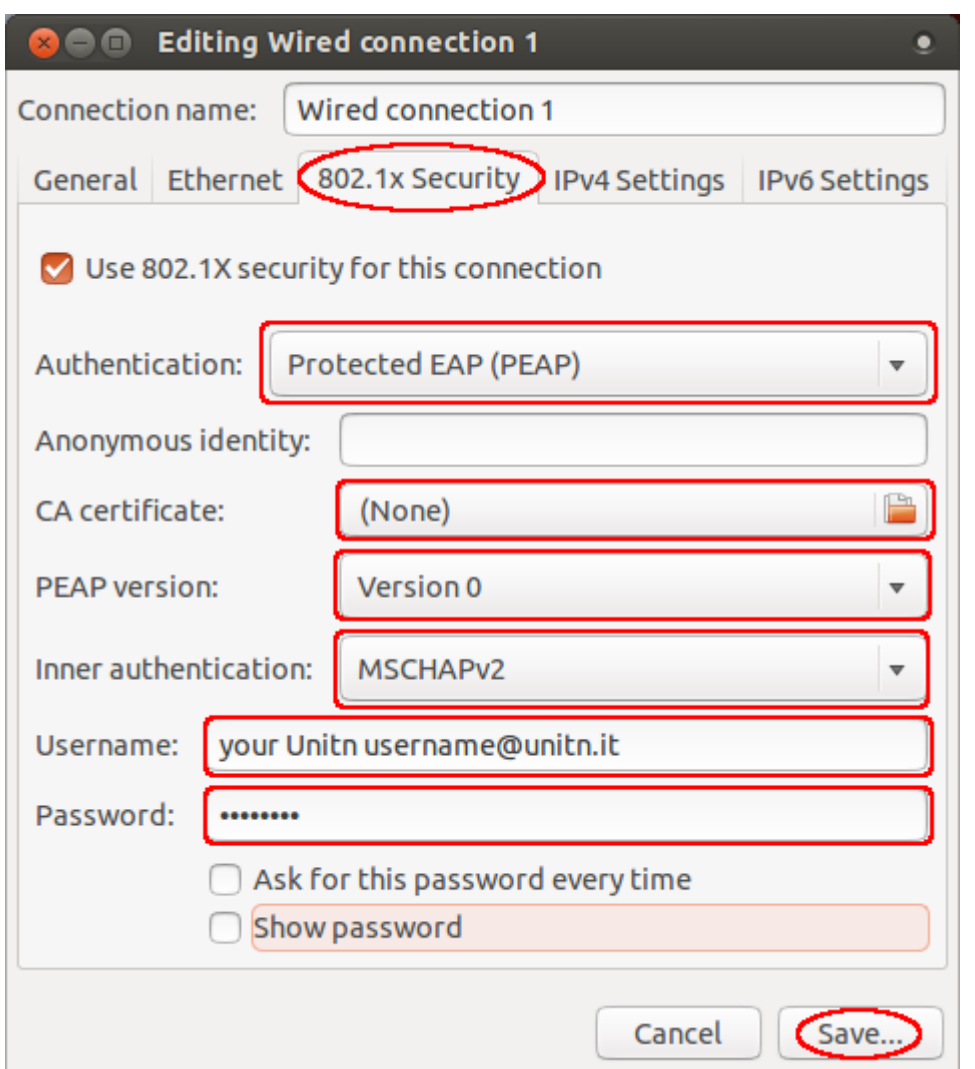

If the **No Certificate Authority…** message appear, Tick **Don't warn me again** and click on **Ignore**

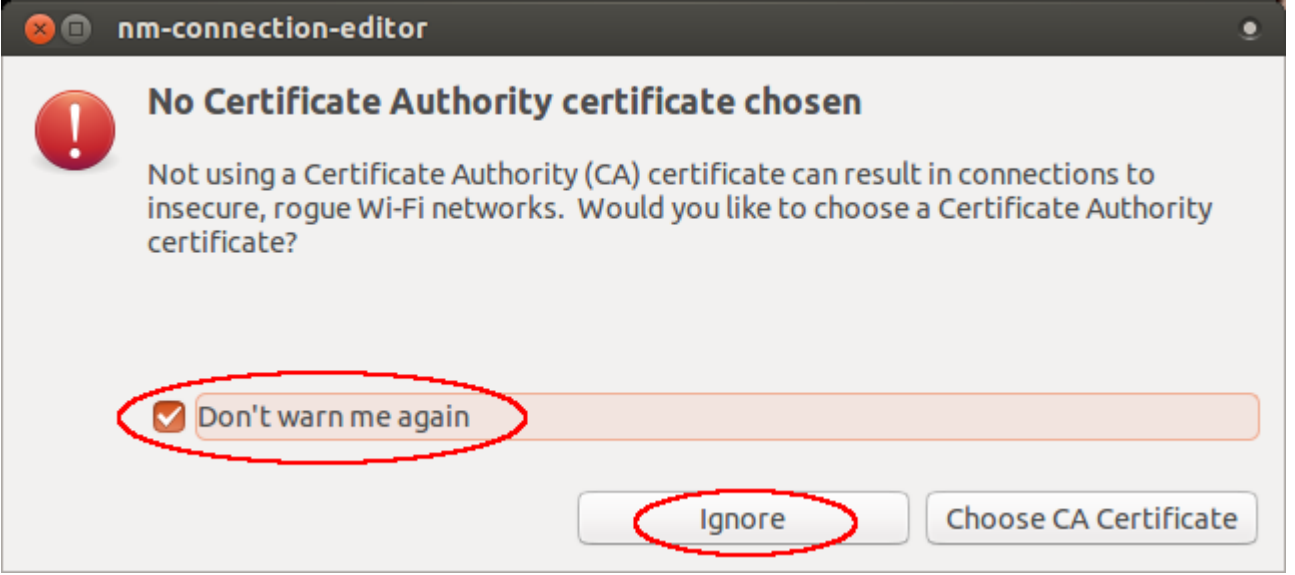

Select **IPv4 Settings** tab, choose **Automatic DHCP** Method and click on **save**:

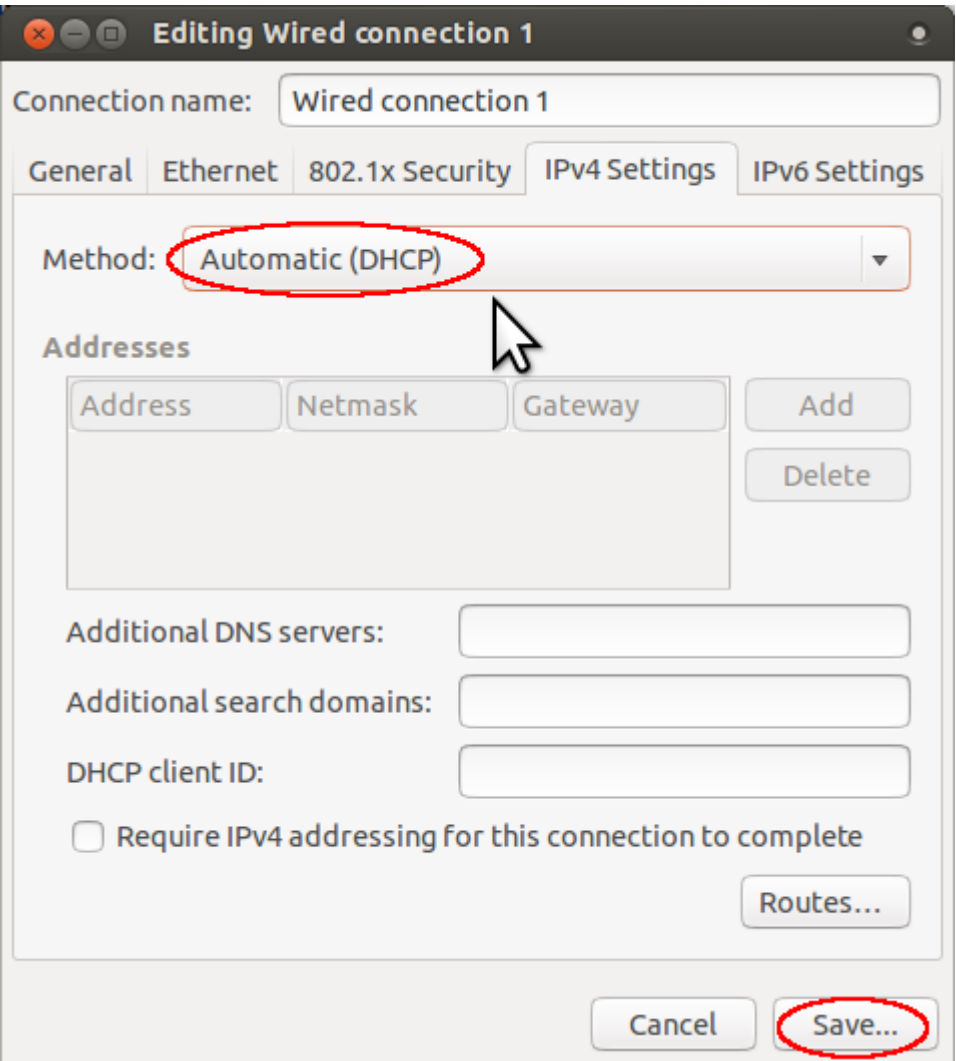

Select **General tab** untick **All users may connect to this network**, this prevent other user to use your connection. Note: due to a bug in the Ubuntu system, when another user wants to login, reboot the pc if you use 802.1x connection.

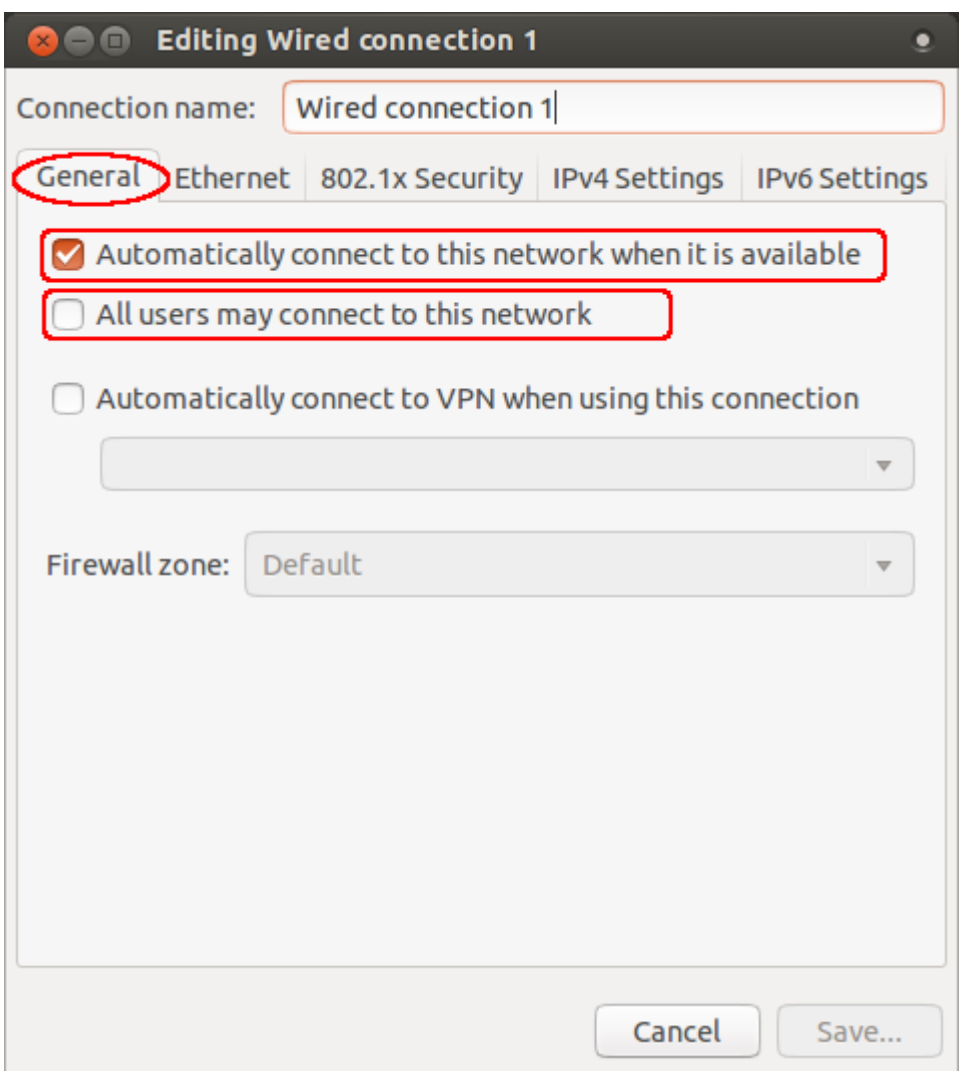

Click on **Close** button in the **Network Connections** Dialog.

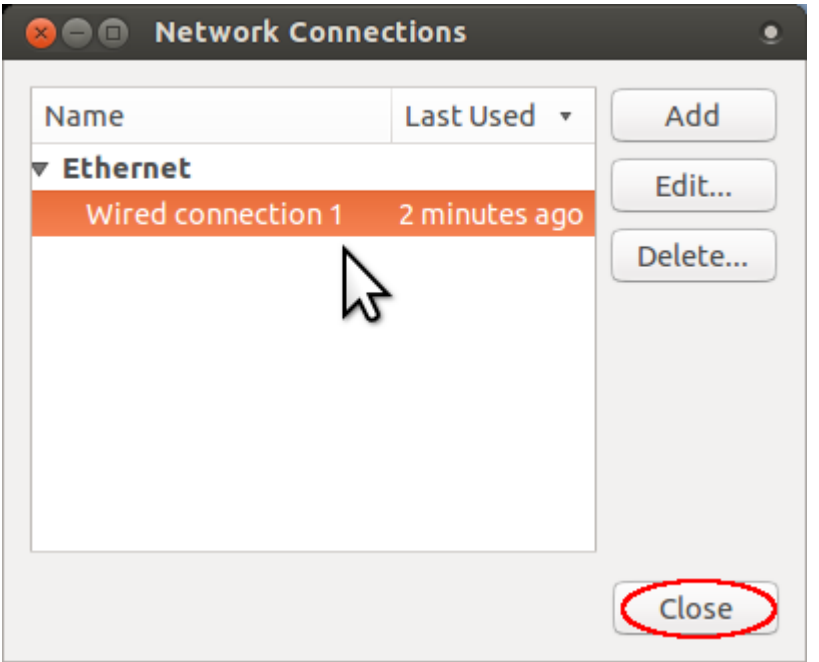

Right clic on **network manager icon** and select **Wired Connection**.

 $\pmb{\times}$ 

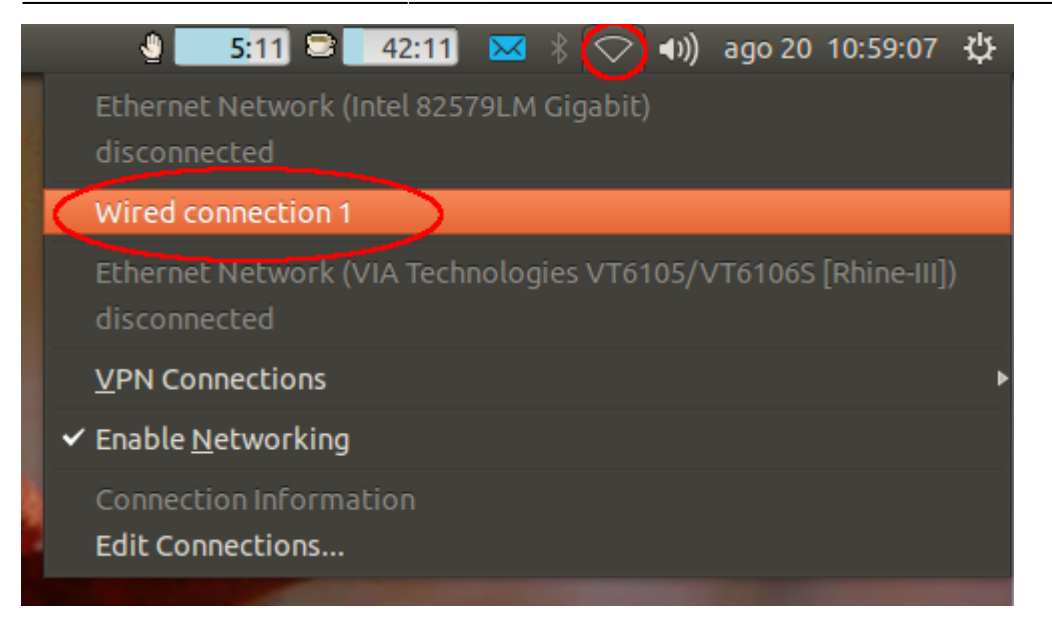

The **network manager icon** should change as in the image:

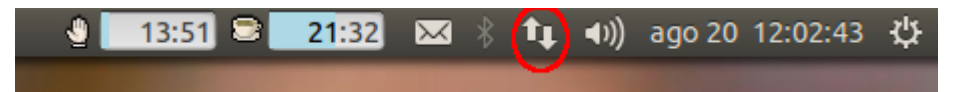

From: <https://wiki.unitn.it/>- **Wiki UniTn**

Permanent link: **<https://wiki.unitn.it/pub:linux-ubuntu-en>**

Last update: **2013/08/30 07:36**